## **9. Retrabalho**

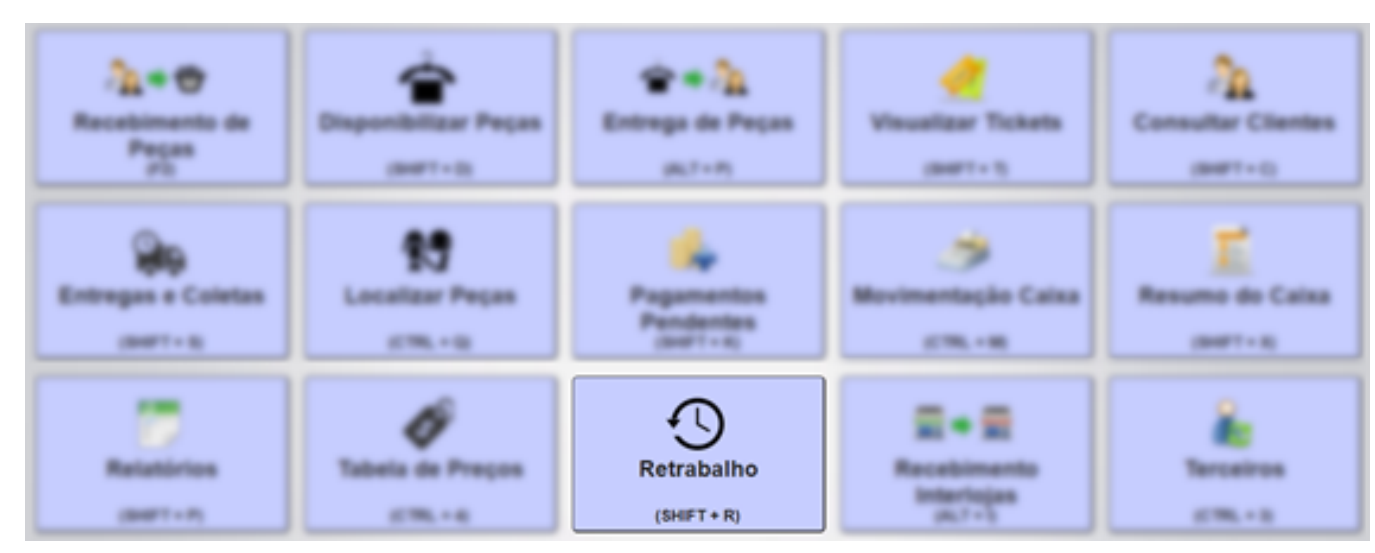

Ao clicar no menu Retrabalho, será apresentado a tela de Busca de Peças para Retrabalho, essa tela terá dois tipos de pesquisa:

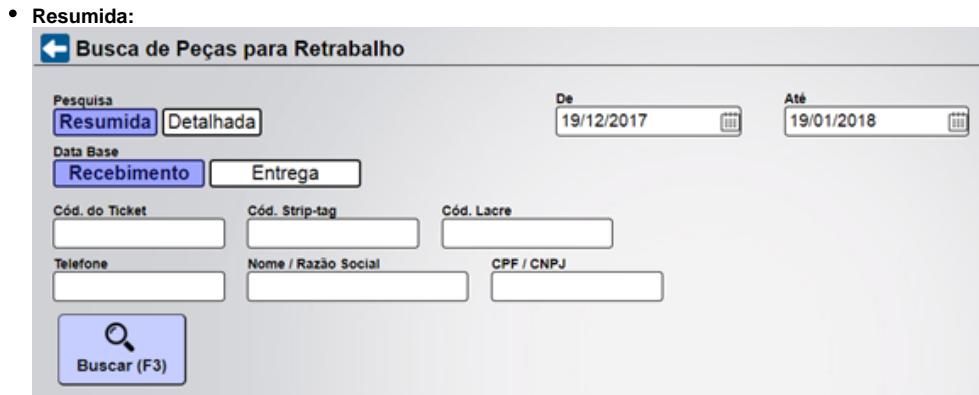

**• Detalhada:** apresenta mais filtros para realizar uma pesquisa com mais detalhes.<br> **C** Busca de Pecas para Retrabalho

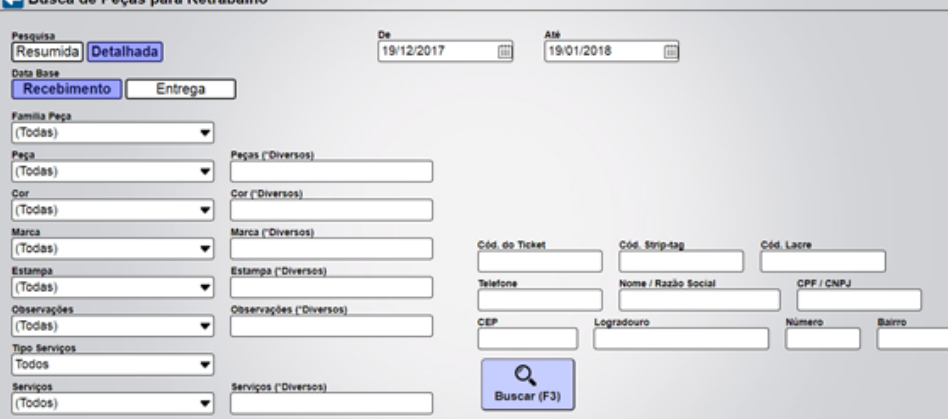

Após realizar a pesquisa o resultado será apresentado em forma de listagem.

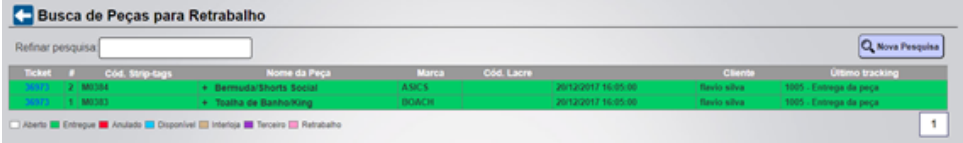

## Clicar no número do ticket para prosseguir para a tela de detalhes do ticket.

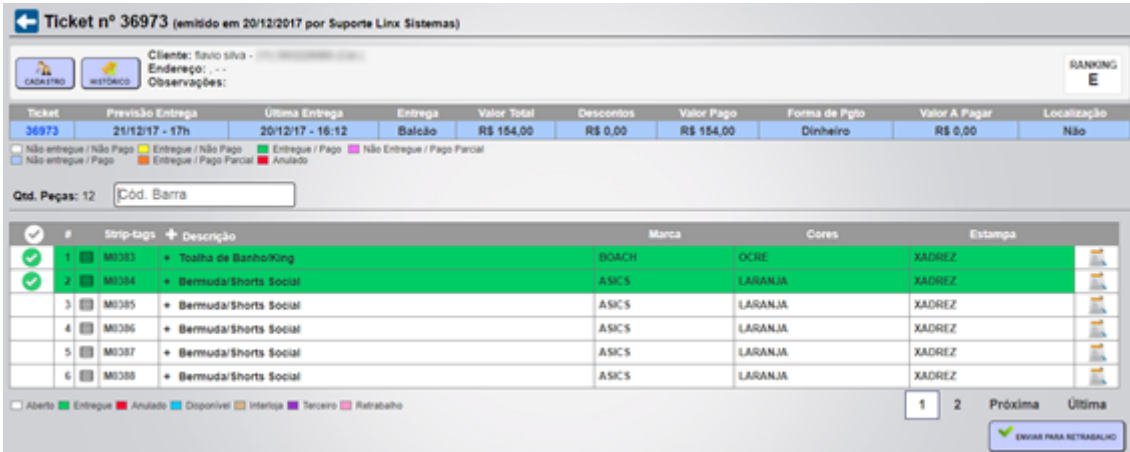

· Na tela de detalhe do ticket selecionar as peças que deseja realizar o retrabalho, após selecionar apertar o botão Enviar para Retrabalho. Assim que o usuário clicar abrirá uma popup com os motivos de retrabalho.

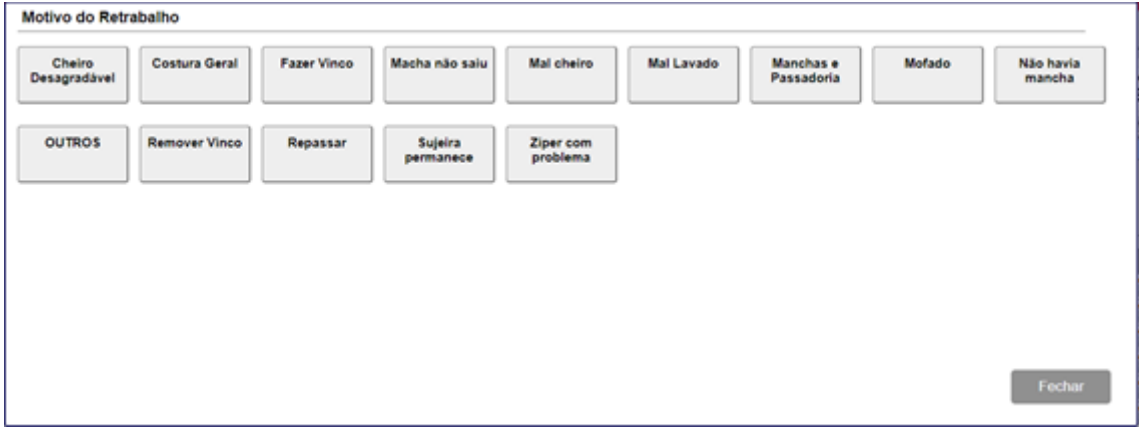

Após selecionar o Motivo do Retrabalho, o sistema irá solicitar a identificação do usuário.

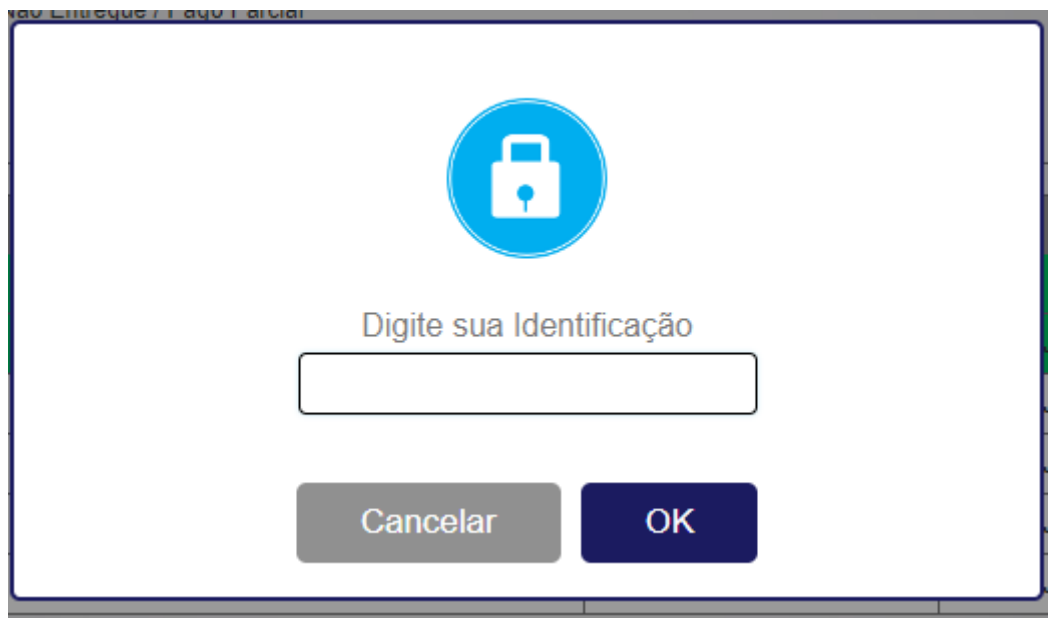

Ao final do processo de retrabalho será impresso um ticket.